Mahara pages are the place you bring together **content** to present it to others. This can include items such as files, journal posts, media and additional text. Content can be added to as many pages as you wish.

To see your pages, create new ones or copy an existing page (for example, an assignment template) go to **PORTFOLIO** then **Pages**.

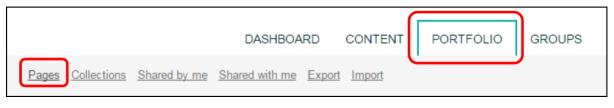

Here you will see a list of all your pages (1).

If you have a lot of pages you may want to sort or search in order to find one (2).

From this screen you can also create or copy pages (3).

| Pages<br>Search: (Title, description,<br>Title, description, tags •<br>Sort by:<br>• Search                        | + Create page<br>Copy a page<br>3 |
|----------------------------------------------------------------------------------------------------|-----------------------------------|
| Results                                                                                                    |                                   |
| Dashboard page<br>Your dashboard page is what you see on the homepage when you firs<br>Only you have access to it. | st log in.                        |
| Profile page                                                                                                    | Ø                                 |
| Your profile page is what others see when they click on your name or<br>picture.                                   | r profile                         |
| Example page                                                                                                    | Ø 🛍                               |
| An example of a page in Mahara.                                                                                    |                                   |

#### Copy a page (template for assignments)

If you have a page that you want to copy, perhaps an assignment template that your tutor has provided, or a page that already has all the formatting you want in your new page, you can do that.

| + Create page | 🔁 Copy a page |
|---------------|---------------|
|               |               |

When you click on **Copy a page** you will be shown all the pages you are allowed to copy. Clicking on the name of a page will show you a preview.

When you have found the page you want to copy, click on the **copy page icon** next to it.

|                                                                                                    | Search                                                      |                                             |  |  |
|----------------------------------------------------------------------------------------------------|-------------------------------------------------------------|---------------------------------------------|--|--|
| Here you can search through the pages that you are allowed to copy as a starting point for making a new page. You can see a preview of each page by clicking on its name. Once you have found the page you wish to copy, click the corresponding "Copy page" button to make a copy and begin customising it. You may also choose to copy the entire collection that the page belongs to by clicking the corresponding "Copy collection" button. |                                                             |                                             |  |  |
| ound the page you wish<br>nd begin customising it                                                                                                    | t. You may also choose to co                                | opy the entire collection that t            |  |  |
| ound the page you wish<br>nd begin customising it                                                                                                    | t. You may also choose to co                                | opy the entire collection that t            |  |  |
| ound the page you wish<br>nd begin customising it<br>by clicking the corresp                                                                                                    | t. You may also choose to co<br>bonding "Copy collection" b | opy the entire collection that to<br>utton. |  |  |

A new page will be created with the name of the file you copied and v.2.

If this page is copied from is a template for an assignment you may be told not to change the layout, though you will want to edit the title and content. These buttons at the top right allow you to do that.

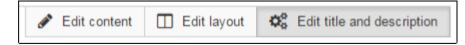

#### Create a new page

To create a blank new page navigate to **PORTFOLIO** and **Pages** (as above). Then click on **+ Create page** 

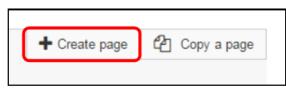

Your new page will be created and you will be able to edit the layout (1), give the page a title (2) and description (3). When you are finished, click **SAVE** (4).

| No title   Edit tit                                                     | e and descrip                                                         |                |             |                                     |
|-------------------------------------------------------------------------|-----------------------------------------------------------------------|----------------|-------------|-------------------------------------|
| <u>Display page</u>                                                     |                                                                       | 🖋 Edit content | Edit layout | <b>C</b> Edit title and description |
| Page title 2                                                            | Untified                                                              |                |             | 1                                   |
| Page description                                                        |                                                                       |                |             |                                     |
| ✓ Paragraph ▼ B I ⋮Ξ                                                    | ∃ & % 🖬 🦘 ∂                                                           |                |             |                                     |
|                                                                         | 3                                                                     |                |             |                                     |
| р                                                                       |                                                                       |                | Words: 0    |                                     |
| Tags<br>Search for/enter tags for this item. Items tagged w             | Type in a search term<br>ith 'profile' are displayed in your sidebar. | Q              | 0           |                                     |
| Name display format *<br>How do you want people who look at your page t | Display name (Josephine Bloggs)<br>o see your name?                   | •              |             |                                     |
| SAVE 4                                                                  |                                                                       |                |             |                                     |

You will then see a preview of your new page.

You can edit the content, layout, title and description (1) then start adding content (2).

| New example page   Edit content                                                      |   |                |             |                              |
|--------------------------------------------------------------------------------------|---|----------------|-------------|------------------------------|
| <u>Display page</u>                                                                  | 1 | 🖋 Edit content | Edit layout | ¢ Bdit title and description |
| This area shows a preview of what your p<br>Drag blocks onto the page to add them. Y |   |                |             | position.                    |
| + A Text                                                                             |   |                |             |                              |
| 🕂 🔚 Image                                                                            |   |                |             |                              |
| 🗸 🖽 Media                                                                            |   |                |             |                              |
| ✓ ✓ Journals                                                                         |   |                |             |                              |
| V & Personal info                                                                    |   |                |             |                              |
| ✓ I External                                                                         |   |                |             |                              |
| «                                                                                    |   |                |             |                              |
|                                                                                      |   |                |             |                              |
|                                                                                      |   |                |             |                              |
| DISPLAY PAGE O                                                                       |   |                |             |                              |